# Dell<sup>™</sup> XPS<sup>™</sup> 730/730X Quick Reference Guide

Model DCDO

### Notes, Cautions, and Warnings

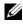

**NOTE:** A NOTE indicates important information that helps you make better use of your computer.

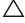

CAUTION: A CAUTION indicates potential damage to hardware or loss of data if instructions are not followed.

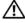

WARNING: A WARNING indicates a potential for property damage, personal injury, or death.

Model DCDO

October 2008 P/N C100J Rev. A00

Information in this document is subject to change without notice. © 2008 Dell Inc. All rights reserved.

Reproduction of these materials in any manner whatsoever without the written permission of Dell Inc. is strictly forbidden.

Trademarks used in this text: Dell, the DELL logo, XPS, DellConnect, and YOURS IS HERE are trademarks of Dell Inc.; Intel and Core are either trademarks or registered trademarks of Intel Corporation in the U.S. and other countries; Microsoft, Windows, Windows Vista, and the Windows Vista start button logo are either trademarks or registered trademarks of Microsoft Corporation in the United States and/or other countries; Bluetooth is a registered trademark owned by Bluetooth SIG, Inc. and is used by Dell under license.

Other trademarks and trade names may be used in this document to refer to either the entities claiming the marks and names or their products. Dell Inc. disclaims any proprietary interest in trademarks and trade names other than its own.

# **Contents**

| 1 | Finding Information                          |
|---|----------------------------------------------|
| 2 | Setting up Your Computer 9                   |
|   | Front and Back View of the Computer 9        |
|   | Front View                                   |
|   | Front I/O Connectors                         |
|   | Back View                                    |
|   | Back I/O Connectors                          |
|   | Setting up the Computer                      |
|   | Installing Your Computer in an Enclosure     |
|   | Connecting to a Network                      |
| 3 | System Configuration 21                      |
|   | Network Configuration (XPS 730 Only)         |
|   | Network Advanced Features                    |
|   | Graphics Configuration                       |
|   | Multiple Displays                            |
|   | NVIDIA SLI and ATI Crossfire Technologies 23 |
| 4 | Optimizing Performance                       |
|   | System Setup Based Performance Tuning        |
|   | Contents   3                                 |

|   | Software Based Performance Tuning<br>(XPS 730 Only)  | 26 |
|---|------------------------------------------------------|----|
|   | NVIDIA Performance                                   | 26 |
|   | NVIDIA Monitor                                       | 27 |
| 5 | Troubleshooting                                      | 29 |
|   | Diagnostic Tools                                     | 29 |
|   | Dell™ Diagnostics                                    | 29 |
|   | MP Memory Test                                       | 32 |
|   | Getting More Help                                    | 33 |
|   | Dell Support 3                                       | 34 |
|   | Dell PC Tune-Up                                      | 34 |
|   | Dell PC Checkup                                      | 35 |
|   | Dell Network Assistant                               | 35 |
|   | DellConnect™                                         | 36 |
|   | Dell Technical Update Service                        | 36 |
|   | Diagnostic Indicators                                | 36 |
|   | Power Button LED States                              | 36 |
|   | Beep Codes                                           | 37 |
|   | Solving Problems                                     | 38 |
|   | Troubleshooting Software and Hardware                |    |
|   | Problems                                             | 38 |
|   | Drive Problems                                       | 39 |
|   | Memory Problems                                      | 40 |
|   | Power Problems                                       | 41 |
|   | Restoring the Operating System                       | 42 |
|   | Using Microsoft Windows System Restore               | 42 |
|   | Using Dell PC Restore and Dell Factory Image Restore | 44 |

|     | Reinstalling the Operating System            | 46 |
|-----|----------------------------------------------|----|
|     | Before you Begin                             | 46 |
|     | Reinstalling Windows XP                      | 46 |
|     | Reinstalling Windows Vista                   | 48 |
|     | Using the <i>Drivers and Utilities</i> Media | 50 |
|     | Recommended Driver Installation Order        | 51 |
| 6   | Configuring the BIOS                         | 53 |
|     | System Setup                                 | 53 |
|     | Entering System Setup                        | 53 |
|     | System Setup Screens                         | 54 |
|     | System Setup Options                         | 55 |
|     | Boot Sequence.                               | 62 |
|     | Option Settings                              | 62 |
| А   | Appendix                                     | 65 |
|     | Specifications                               | 65 |
|     | Macrovision Product Notice                   | 71 |
|     | Contacting Dell                              | 72 |
| Ind | dex                                          | 73 |

### 6 Contents

# **Finding Information**

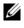

**NOTE:** Some features or media may be optional and may not ship with your computer. Some features or media may not be available in certain countries.

**NOTE:** Additional information may ship with your computer.

| Document/Media/Label                                                                                     | Contents                                                                                                    |
|----------------------------------------------------------------------------------------------------|----------------------------------------------------------------------------------------------------|
| Service Tag/Express Service Code<br>The Service Tag/Express Service Code is<br>located on your computer. | <ul> <li>Use the Service Tag to identify your computer when you use support.dell.com or contact support.</li> <li>Enter the Express Service Code to direct your coll when contacting</li> </ul>                            |
| Drivers and Utilities Media                                                                              | direct your call when contacting<br>support.                                                                                                    |
|                                                                                                    | • A diagnostic program for your computer.                                                                                                    |
| The <i>Drivers and Utilities</i> media is a CD or<br>DVD that may have shipped with your                 | • Drivers for your computer.                                                                                                    |
| computer.                                                                                                | <b>NOTE:</b> Drivers and documentation updates can be found at <b>support.dell.com</b> .                                                                                                    |
|                                                                                                    | • Desktop System Software (DSS).                                                                                                    |
|                                                                                                    | • Readme files.                                                                                                    |
|                                                                                                    | <b>NOTE:</b> Readme files may be included on<br>your media to provide last-minute updates<br>about technical changes to your computer<br>or advanced technical-reference material<br>for technicians or experienced users. |
| Operating System Media                                                                                   | Reinstall your operating system.                                                                                                    |
| The <i>Operating System</i> media is a CD or DVD that may have shipped with your computer.               |                                                                                                    |
| Service Manual                                                                                           | • How to remove and replace parts.                                                                                                    |
| The Service Manual for your computer                                                                     | • How to configure system settings.                                                                                                    |
| can be found at <b>support.dell.com</b> .                                                                | • How to troubleshoot and solve problems.                                                                                                    |

| Document/Media/Label <i>(continued)</i>                              | Contents                                                                                                    |  |
|----------------------------------------------------------------------|----------------------------------------------------------------------------------------------------|--|
| Dell Technology Guide                                                | • About your operating system.                                                                                                    |  |
| The Dell Technology Guide is available at                            | • Using and maintaining peripherals.                                                                                                |  |
| support.dell.com.                                                    | <ul> <li>Understanding technologies such as<br/>RAID, Internet, Bluetooth<sup>®</sup>, E-mail,<br/>networking, and more.</li> </ul> |  |
| Microsoft <sup>®</sup> Windows <sup>®</sup> License Label            | • Provides your operating system product                                                                                            |  |
| Your Microsoft Windows License is located on your computer.          | key.                                                                                                    |  |
| Product safety and warranty information                              | Warranty information                                                                                                    |  |
| is available as a hardcopy with your                                 | • Terms and Conditions (U.S. only)                                                                                                  |  |
| computer.                                                            | Safety instructions                                                                                                    |  |
| For additional regulatory and safety information, see the Regulatory | Regulatory information                                                                                                    |  |
| Compliance Homepage at the following                                 | Ergonomics information                                                                                                    |  |
| location:<br>www.dell.com/regulatory_compliance.                     | End User License Agreement                                                                                                    |  |

# **Setting up Your Computer**

### Front and Back View of the Computer

**Front View** 

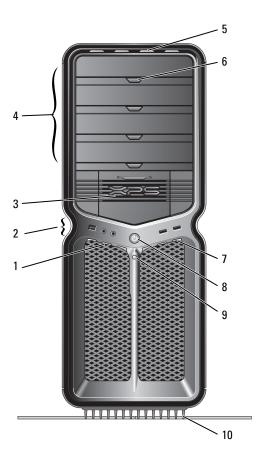

| 1 | front panel<br>LEDs (3)     | Multi-colored LEDs provide illumination for the front of the computer.                                                                                                    |
|---|-----------------------------|----------------------------------------------------------------------------------------------------|
| 2 | front I/O<br>connectors     | Plug USB and other devices into the appropriate connectors (see "Front I/O Connectors" on page 12).                                                                         |
| 3 | 3.5-inch drive<br>bays (2)  | Can hold optional devices such as a Media Card Reader.                                                                                                    |
|   |                             | <b>NOTE:</b> The Service Tag and Express Service Code are located on a label inside this bay door.                                                                          |
| 4 | 5.25-inch drive<br>bays (4) | Can hold an optical or SATA hard drive in a 5.25-inch drive bay carrier.                                                                                                    |
|   |                             | <b>NOTE:</b> The hard drive carrier is only for use in the 5.25-inch drive bays. The floppy-drive/Media Card Reader and hard drive carriers are not interchangeable.        |
| 5 | front panel<br>LEDs (4)     | Multi-colored LEDs provide illumination for the front of the computer.                                                                                                    |
| 6 | optical drive               | Use to eject the drive tray of an optical drive.                                                                                                    |
|   | tray eject<br>buttons (4)   | <b>NOTE:</b> The optical drive tray eject button is not a handle. The self-tending doors open automatically when the eject button is pressed and the drive tray is ejected. |
| 7 | front panel<br>LEDs (3)     | Multi-colored LEDs provide illumination for the front of the computer.                                                                                                    |
| 8 | power button                | Press to turn on the computer.                                                                                                    |
|   |                             | CAUTION: To avoid losing data, do not use the power button to turn off the computer. Instead, perform an operating system shutdown.                                         |

**NOTE:** The power button can also be used to wake the system or to place it into a power-saving state.

| 9  | hard-drive<br>activity LED | The hard drive LED is on when the computer reads<br>data from or writes data to the hard drive. The LED<br>may also be on when a device such as your CD player<br>is operating. |
|----|----------------------------|----------------------------------------------------------------------------------------------------|
| 10 | computer stand             | Attach the computer stand to provide stability to the system.                                                                                                    |
|    |                            | WARNING: The computer stand should be<br>installed and feet extended at all times to<br>ensure maximum system stability. Failure to                                             |

install the stand could result in the computer tipping over, potentially resulting in bodily injury or damage to the computer.

### Front I/O Connectors

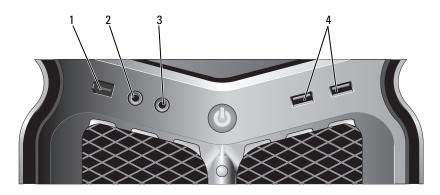

| 1 | IEEE 1394<br>connector    | Use the IEEE 1394 connector for high-speed data devices such as digital video cameras and external storage devices.                        |
|---|---------------------------|----------------------------------------------------------------------------------------------------|
| 2 | microphone<br>connector   | Use the microphone connector to attach a personal computer microphone for voice or musical input into a sound or telephony program.        |
| 3 | headphone                 | Use the headphone connector to attach headphones.                                                                                          |
|   | connector                 | <b>NOTE:</b> Plugging headphones into this connection may disable rear audio output ports.                                                 |
| 4 | USB 2.0<br>connectors (2) | Use the front USB connectors for devices that you connect<br>occasionally, such as flash memory keys, cameras, or<br>bootable USB devices. |
|   |                           | It is recommended that you use the back USB connectors<br>for devices that typically remain connected, such as printers<br>and keyboards.  |

#### **Back View**

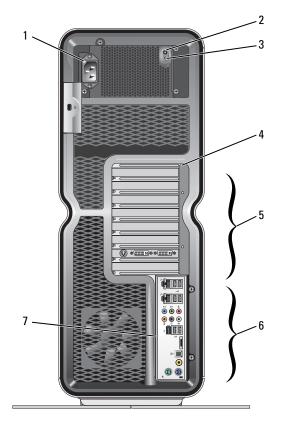

- 1 power connector Insert the power cable. The appearance of this connector may differ from the illustration.
- 2 Built in Self Test (BIST) LED

Indicates power availability for the power supply.

- Green light—Indicates power availability for the power supply.
- No light—Indicates no power available for the power supply or the power supply is not working.
- **3** BIST switch Use to test the power supply.
- 4 back panel LEDs Multi-colored LEDs provide illumination for the card slots on the back of the computer.

| 5 | card slots             | Access connectors for any installed PCI or PCI Express (PCIe) cards.                               |
|---|------------------------|----------------------------------------------------------------------------------------------------|
|   |                        | NOTE: Some connector slots support full-length cards.                                              |
| 6 | back I/O<br>connectors | Plug USB and other devices into the appropriate connectors (see "Back I/O Connectors" on page 14). |
| 7 | rear I/O LED<br>board  | Multi-colored LEDs provide illumination for the I/O panel<br>on the back of the computer.          |

### **Back I/O Connectors**

|             | mouse<br>connector             | Plug a standard PS/2 mouse into the green mouse<br>connector. If you have a USB mouse, plug it into<br>a USB connector.           |
|-------------|--------------------------------|----------------------------------------------------------------------------------------------------|
|             | keyboard<br>connector          | Plug a standard PS/2 keyboard into the purple keyboard<br>connector. If you have a USB keyboard, plug it into<br>a USB connector. |
| <b>.</b> HL | RCA S/PDIF connector           | Use the RCA S/PDIF connector to transmit digital audio without going through an analog audio conversion process.                  |
| M.          | optical<br>S/PDIF<br>connector | Use the optical S/PDIF connector to transmit digital audio without going through an analog audio conversion process.              |
| FOE         | IEEE 1394<br>connector         | Use the IEEE 1394 connector for high-speed data devices such as digital video cameras and external storage devices.               |
|             | rear surround<br>out           | Use the (black) surround sound connector to attach multichannel-capable speakers.                                                 |

| <b>●</b><br>(*) | center/LFE<br>surround out          | Use the (orange) subwoofer connector to attach a single<br>subwoofer.<br><b>NOTE:</b> The LFE (Low Frequency Effects) audio channel,<br>found in digital surround sound audio schemes, carries only<br>low frequency information of 80 Hz and below. The LFE<br>channel drives a subwoofer to provide extremely low bass<br>extension. Systems not using subwoofers can shunt the<br>LFE information to the main speakers in the surround<br>sound setup. |
|-----------------|-------------------------------------|----------------------------------------------------------------------------------------------------|
| *"              | line-in<br>connector                | Use the (blue) line-in connector to attach a<br>record/playback device such as a cassette player,<br>CD player, or VCR.<br>On computers with a sound card, use the connector on                                                                                                    |
|                 |                                     | the card.                                                                                                    |
| «»              | line-out<br>/headphone              | Use the (green) line-out connector to attach headphones and speakers with integrated amplifiers.                                                                                                    |
|                 | connector                           | On computers with a sound card, use the connector on the card.                                                                                                    |
| ٩               | microphone<br>connector             | Use the (pink) microphone connector to attach a personal computer microphone for voice or musical input into a sound or telephony program.                                                                                                    |
| <b>•</b>        | side surround<br>sound<br>connector | Use the (silver) side surround connector to attach additional speakers.                                                                                                    |

| 1     | network<br>adapter<br>connectors<br>(2) | Use the network adapter connector to attach your<br>computer to a network or broadband device.<br>Connect one end of a network cable to either a network<br>jack or your network or broadband device, and then<br>connect the other end of the network cable to the<br>network adapter connector on your computer.<br>A click indicates that the network cable has been<br>securely attached.                                                                                                    |
|-------|-----------------------------------------|----------------------------------------------------------------------------------------------------|
|       |                                         | <b>NOTE:</b> It is recommended that you use Category 5 wiring<br>and connectors for your network. If you must use Category<br>3 wiring, force the network speed to 10 Mbps to ensure<br>reliable operation.                                                                                                    |
|       | l - network<br>activity LED             | Flashes a yellow light when the computer is transmitting<br>or receiving network data. A high volume of network<br>traffic may make this LED appear to be in a steady<br>"on" state.                                                                                                    |
|       | 2 - link<br>integrity<br>LED            | <ul> <li>Green — A good connection exists between a 10-Mbps network and the computer.</li> <li>Orange — A good connection exists between a 100-Mbps network and the computer.</li> <li>Yellow — A good connection exists between a 1000-Mbps (1-Gbps) network and the computer.</li> <li>Off (no light) — The computer is not detecting a detecting a detecting a detection of the second second se</li></ul> |
| ţ.    | USB 2.0<br>connectors<br>(6)            | physical connection to the network.<br>Use the back USB connectors for devices that typically<br>remain connected, such as printers and keyboards.<br><b>NOTE:</b> It is recommended that you use the front USB<br>connectors for devices that you connect occasionally, such<br>as flash memory keys, cameras, or bootable USB devices.                                                                                                    |
| esata | eSATA<br>connector                      | Use to connect additional storage devices.                                                                                                    |

### Setting up the Computer

Your computer ships with the computer stand already installed.

With the computer sitting in an upright position, carefully lift the rear of the computer, and extend the stabilizing feet fully. The extended feet ensure maximum system stability.

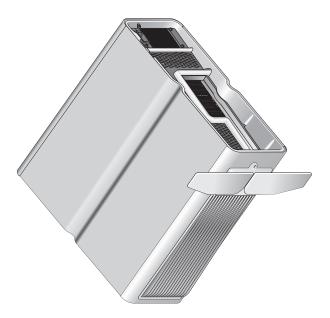

## **Installing Your Computer in an Enclosure**

Installing your computer in an enclosure can restrict the airflow and impact your computer's performance, causing it to overheat. It is not recommended to install the computer in an enclosure. However, if you must install the computer in an enclosure, refer to the following guidelines:

- CAUTION: The operating temperature specifications reflect the maximum ambient operating temperature. The room's ambient temperature needs to be a consideration when installing your computer in an enclosure. For example, if the ambient room temperature is at 25° C (77° F), depending on your computer's specifications, you only have 5° to 10° C (9° to 18° F) temperature margin before you reach your computer's maximum operating temperature. For details about your computer's specifications, see "Specifications" on page 65.
- Leave a 10.2 centimeter (4 inch) minimum clearance on all vented sides of the computer to permit the airflow required for proper ventilation.
- If your enclosure has doors, they need to be of a type that allows at least 30% airflow through the enclosure (front and back).

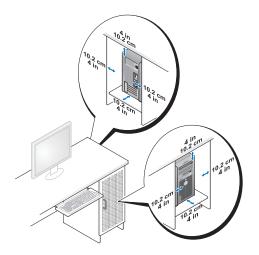

• If your computer is installed in a corner on a desk or under a desk, leave at least 5.1 centimeters (2 inches) of clearance from the back of the computer to the wall to permit airflow required for proper ventilation.

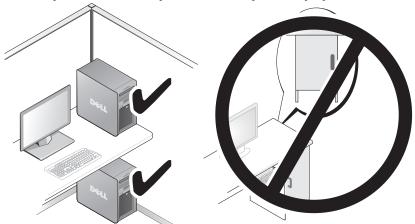

• Do not install your computer in an enclosure that does not allow airflow. Restricting the airflow impacts your computer's performance, possibly causing it to overheat.

### **Connecting to a Network**

To connect the system to a network:

- 1 Connect one end of a network cable to your network device (router, network switch, cable modem/DSL).
- 2 Connect the other end of the network cable to one of the network adapter connections on the back of your computer.

A click indicates that the network cable is securely attached.

**NOTE:** Your computer is configured with two integrated network adapter connections. These connections support advanced configuration options. See "Network Advanced Features" on page 21.

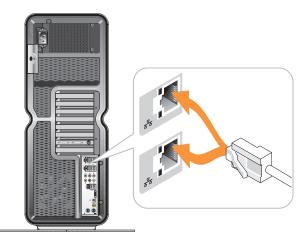

If you have an expansion network adapter (PCI, PCIe), plug your network cable into that adapter.

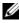

**NOTE:** It is recommended that you use Category 5 wiring and connectors for your network. If you must use Category 3 wiring, force the network speed to 10 Mbps to ensure reliable operation.

# System Configuration

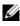

**NOTE:** Some features listed below may not be available or may vary on a Dell™ XPS™ 730X computer. For more information, go to the Dell Support website at support.dell.com.

Dell ships your computer to you already configured. This section details instructions in case you need to re-create or modify your system's configuration.

### Network Configuration (XPS 730 Only)

### Network Advanced Features

The NVIDIA Control Panel offers two tools to help you modify your network traffic: NVIDIA FirstPacket and TCP/IP acceleration.

You can access these tools via the NVIDIA Control Panel located in the Windows<sup>®</sup> Control Panel.

### **NVIDIA FirstPacket**

NVIDIA FirstPacket lets you manage the traffic on your system, allowing you to more effectively manage and improve the performance of networked games and other applications that are sensitive to network delay (latency), such as Voice-over-IP (VoIP).

NVIDIA FirstPacket creates an additional transmit queue in the network driver so that network applications can share a limited resource. Based on user preference, NVIDIA FirstPacket can expedite transmission for user-approved network applications.

### **TCP/IP Acceleration**

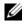

**NOTE:** Enabling TCP/IP acceleration enhances your network performance but can cause your network traffic to bypass the firewall because all processes are off-loaded to the hardware.

TCP/IP acceleration technology is a networking solution that moves the processing of TCP/IP network traffic from your computer's CPU to its nForce hardware resulting in greatly improved system performance.

## **Graphics Configuration**

#### MARNING: Before you perform any of the procedures in this section, follow the safety instructions that shipped with your computer.

Dell has configured your graphics sub-system to perform a wide range of applications.

You may customize your graphic's configuration and performance to fit your personal needs. This includes enabling multiple monitors, NVIDIA SLI or ATI Crossfire technologies, and other advanced features.

### Multiple Displays

Depending on the video solution you purchased, you may be able to enable support for two or more displays. The process of enabling multiple display support involves attaching the additional displays and configuring the video driver software or control panel to support them.

#### MARNING: Before you perform any of the procedures in this section, follow the safety instructions that shipped with your computer.

To attach an additional display:

- Ensure that the computer and all attached devices are turned off. 1
- **2** Connect the new display(s) to the appropriate port on the video card(s).

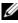

**NOTE:** Configurations that include multiple graphics cards ship from the factory with the video ports on the secondary cards capped by a plastic cover. These covers may be removed to access these additional video ports.

### Changing the Display Setting to Support Two or More Monitors

After connecting the additional displays you will need to enable them in the video driver software. The exact steps to do this vary by video card and installed driver revision, however, in most cases this can be done via the video card's Control Panel applet (NVIDIA Control Panel or ATI Catalyst Control Center). See the Help files for these applets for full instructions and options.

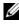

**NOTE:** When connecting additional display(s) to a video solution that includes multiple video cards, the added displays will be blank until multi-GPU rendering technologies (NVIDIA SLI or ATI Crossfire) are disabled.

### NVIDIA SLI and ATI Crossfire Technologies

Your computer supports up to three PCIe graphics cards. Two or more identical graphic cards can be configured to enable NVIDIA SLI (Scalable Link Interface) or ATI Crossfire technologies. Doing so can increase gaming and 3D application performance.

Detailed information about the benefits of using these technologies can be found on the NVIDIA and ATI web sites respectively.

If you selected a multi-card configuration at point of purchase, your computer includes all of the required hardware to enable NVIDIA SLI or ATI Crossfire technology.

If you are upgrading from a single card configuration to a dual card configuration, you will need to purchase the appropriate hardware "bridge" to link the cards. If you are upgrading from a dual card configuration to a triple card configuration, you will need to replace the existing dual card bridge with the appropriate three card bridge to link the cards.

### Enabling NVIDIA SLI Technology (XPS 730 Only)

Supporting SLI requires two or more identical NVIDIA SLI-capable graphics cards, an SLI bridge, and the latest available driver revision.

Enabling NVIDIA SLI technology is done via the NVIDIA Control Panel applet found in the Windows Control Panel. After opening the applet, select the Set SLI Configuration option. Choose the Enable SLI technology option to enable SLI.

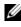

**NOTE:** SLI configurations only support a single display. When enabling SLI technology, any additional displays will be disabled.

### **Enabling ATI Crossfire Technology**

Supporting Crossfire technology requires two or more compatible, ATI Crossfire-capable graphics cards, a Crossfire bridge (for the best performance) and the latest available driver revision.

Enabling ATI Crossfire technology is done via the ATI Catalyst Control Center applet found in the Windows Control Panel. After opening the applet select the Crossfire option. Click the Enable Crossfire option to enable Crossfire.

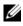

**NOTE:** Crossfire configurations only support a single display. When enabling Crossfire technology, any additional displays will be disabled.

# **Optimizing Performance**

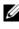

**NOTE:** Some features listed below may not be available or may vary on a Dell™ XPS™ 730X computer. For more information, go to the Dell Support website at support.dell.com.

Dell has configured your computer to operate optimally across a wide range of applications. Depending on the configuration you purchased, the computer may have been overclocked by the Dell factory to achieve maximum performance in resource intensive applications including gaming and multimedia development.

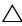

✓ CAUTION: It is not recommended to operate the processor or other system components beyond the settings configured at the Dell factory. Doing so may cause system instability, reduced component operating life, or permanent component damage.

Advanced users who are interested in manually tuning the computer may do so via the computer's System Setup or by advanced configuration software.

CAUTION: Dell Technical Support verifies the full functionality of the computer at the factory configured settings. Dell does not provide technical support for any hardware or software issues arising from operating the system beyond the factory configured settings.

## System Setup Based Performance Tuning

The settings available under the Advanced page of the System Setup provide users with enhanced access to the options and controls that allow for computer performance to be manually tuned.

CAUTION: System Setup allows users unrestricted access when setting performance related parameters. Improperly configuring these settings or choosing options outside the capabilities of the installed components may cause system instability, reduced component operating life, or permanent component damage.

### Software Based Performance Tuning (XPS 730 Only)

Your computer includes components compatible with NVIDIA ESA (Enthusiast System Architecture). ESA is a PC protocol for real-time monitoring and control of system's thermal, electrical, acoustic, and operating characteristics.

For the advanced user, Dell has pre-installed applications for monitoring and "tweaking" the performance of installed, ESA compatible components.

For more information about ESA, see nvidia.com/object/nvidia esa.html

### **NVIDIA** Performance

The NVIDIA Performance application integrates many of the functions previously available in the NVIDIA nTune application into the Performance section of the NVIDIA Control Panel.

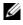

**NOTE:** Using the Performance section of the NVIDIA Control Panel may require the user to accept an End User License Agreement.

### **Device Settings**

When launched, the application detects installed ESA compatible devices such as CPUs, video cards, memory, system board, and chassis components.

Selecting a component in the Device Settings interface displays the available settings and options for that component. Advanced users can manually tune these options to tailor and customize their computer's performance. These settings can be saved to profiles to be recalled at a later time.

#### CAUTION: System Setup allows users unrestricted access when setting performance related parameters. Improperly configuring these settings or choosing options outside the capabilities of the installed components may cause system instability, reduced component operating life, or permanent component damage.

### **Dynamic BIOS Access**

This section of the NVIDIA Control Panel allows you to change available BIOS settings via a Windows<sup>®</sup> user interface. Changes to these options and settings take effect on the next reboot.

#### **View System Information**

This section of the NVIDIA Control Panel allows you to view version information for the computer and installed drivers. This information can be saved to a file for further review and also for technical support scenarios.

### **Profile Policies**

The Profile Policies section allows you to define when and how profiles saved in the Device Settings section are used.

### **LED Control**

Through the LED Control section, you can customize the color and intensity of the chassis LEDs. You may also create, save, and apply customized LED effects through this interface.

### **NVIDIA Monitor**

The NVIDIA Monitor application allows you to monitor, track, and log performance characteristics of compatible components inside your computer.

The data can be used to track the computer's performance over time as well as evaluate the effectiveness of a change made to system configuration.

When launched, the application detects installed ESA compatible devices such as CPUs, video cards, memory, system board, and chassis components. Selecting a component in the interface displays real-time data for the available operating characteristics of that component. These characteristics may include voltages, fan speeds, usage, temperatures, and more.

You can customize the NVIDIA Monitor to:

- Choose key performance characteristics to monitor, graph, and log.
- Set reporting intervals and performance thresholds.
- Configure and log user defined events.
- Customize application key strokes.

# Troubleshooting

🗥 WARNING: Before working inside your computer, read the safety information that shipped with your computer. For additional safety best practices information, see the Regulatory Compliance Homepage at www.dell.com/regulatory compliance.

### **Diagnostic Tools**

### **Dell™ Diagnostics**

If you experience a problem with your computer, perform the checks in "Solving Problems" on page 38 and run Dell Diagnostics before you contact Dell for technical assistance.

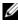

**NOTE:** Dell Diagnostics only operate on Dell computers. You can run Dell Diagnostics from your hard drive or from the Drivers and Utilities media.

### **Starting Dell Diagnostics From Your Hard Drive**

- Turn on (or restart) your computer. 1
- 2 When the DELL logo appears, press <F12> immediately.

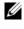

**NOTE:** Keyboard failure may result when a key is held down for extended periods of time. To avoid possible keyboard failure, press and release <F12> in even intervals to open the Boot Device Menu.

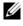

**NOTE:** If at any time a message appears stating that no diagnostics utility partition has been found, run Dell Diagnostics from your Drivers and Utilities media.

If you wait too long and the operating system logo appears, continue to wait until you see the Microsoft<sup>®</sup> Windows<sup>®</sup> desktop, then shut down your computer and try again.

**3** At the Boot Device Menu, use the up- and down- arrow keys or press the appropriate number on the keyboard to highlight **Boot to Utility Partition**, and then press <Enter>.

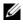

**NOTE:** The Quickboot feature changes the boot sequence for the current boot only. Upon restart, the computer boots according to the boot sequence specified in system setup.

4 At the Dell Diagnostics Main Menu, left-click with the mouse, or press <Tab> and then <Enter>, to select the test you want to run.

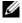

**NOTE:** Write down any error codes and problem descriptions exactly as they appear and follow the instructions on the screen.

- **5** After all tests are complete, close the test window to return to the Dell Diagnostics Main Menu.
- 6 Close the Main Menu window to exit Dell Diagnostics and restart the computer.

### Starting Dell Diagnostics From the Drivers and Utilities Media

- Turn on (or restart) your computer. 1
- **2** Press the eject button on the front of the optical drive to open the drive tray.
- 3 Place the Drivers and Utilities media in the center of the drive tray, then press the eject button or gently push on the tray to close it.
- **4** Restart the computer.
- **5** When the DELL logo appears, press <F12> immediately.

**NOTE:** Keyboard failure may result when a key on the keyboard is held down for extended periods of time. To avoid possible keyboard failure, press and release <F12> in even intervals until the Boot Device Menu appears.

If you wait too long and the Windows logo appears, continue to wait until you see the Windows desktop, then shut down your computer and try again.

6 At the Boot Device Menu, use the up- and down- arrow keys or press the appropriate number on the keyboard to highlight Onboard or USB CD-ROM, and then press <Enter>.

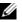

**NOTE:** The Quickboot feature changes the boot sequence for the current boot only. Upon restart, the computer boots according to the boot sequence specified in system setup.

7 At the CD-ROM Startup Menu, use the up- and down- arrow keys or press the appropriate number on the keyboard to highlight Boot from CD-ROM, and then press <Enter>.

If you wait too long and the Windows logo appears, continue to wait until you see the Windows desktop, then shut down your computer and try again.

- 8 Press <1> to select the Dell Diagnostics.
- **9** At the Dell Diagnostics Menu, press <1> to select Dell Diagnostics (graphical user interface).
- **10** At the Dell Diagnostics Main Menu, left-click with the mouse, or press <Tab> and then <Enter>, to select the test you want to run.

**NOTE:** Write down any error codes and problem descriptions exactly as they appear and follow the instructions on the screen.

- **11** After all tests are complete, close the test window to return to the Dell Diagnostics Main Menu.
- **12** Remove the *Drivers and Utilities* media, then close the Main Menu window to exit Dell Diagnostics and restart the computer.

#### **Dell Diagnostics Main Menu**

The following tests can be run from the Dell Diagnostics Main Menu.

| Option        | Function                                                                                                    |
|---------------|----------------------------------------------------------------------------------------------------|
| Express Test  | Performs a quick test of system devices. The test typically<br>takes 10 to 20 minutes and requires no interaction on your<br>part. Run Express Test first to increase the possibility of<br>tracing the problem quickly. |
| Extended Test | Performs a thorough check of system devices. The test<br>typically takes an hour or more and periodically requires<br>your input to answer specific questions.                                                           |
| Custom Test   | Tests a specific device in the system and can be used to customize the tests you want to run.                                                                                                    |
| Symptom Tree  | Lists a number of common symptoms and allows you to<br>select a test based on the symptom of the problem you<br>are having.                                                                                              |

For any problem encountered during a test, a message appears with an error code and a description of the problem. Write down the error code and problem description exactly as it appears and follow the instructions on the screen. If you cannot resolve the problem, contact Dell (see "Contacting Dell" on page 72).

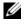

**NOTE:** The Service Tag for your computer is located at the top of each test screen. When contacting Dell support, have your Service Tag ready.

The following tabs provide additional information for tests run from the Custom Test or Symptom Tree option:

| Tab                | Function                                                                                                    |
|--------------------|----------------------------------------------------------------------------------------------------|
| Results            | Displays the results of the test and any error conditions encountered.                                                                                                    |
| Errors             | Displays error conditions encountered, error codes, and the problem description.                                                                                                    |
| Help               | Describes the test and any requirements for running the test.                                                                                                    |
| Configuration      | Displays the hardware configuration for the selected device.                                                                                                    |
| (Custom Test only) | The Dell Diagnostics obtains configuration information for<br>devices from system setup, memory, and various internal<br>tests, and it displays the information in the device list in the<br>left pane of the screen. |
|                    | <b>NOTE:</b> The device list may not display the names of all the components installed on your computer or all devices attached to your computer.                                                                     |
| Parameters         | Allows you to customize the test, if applicable, by changing the test settings.                                                                                                    |
| (Custom Test only) |                                                                                                    |

### **MP Memory Test**

The MP (Multi-Processor) Memory Test is a sub-set of the Dell Diagnostics that runs a thorough, hardware-level test of your system memory. If you suspect a memory issue, run the MP Memory Test using the following instructions:

- **1** Turn on (or restart) your computer.
- **2** When the DELL logo appears, press <F12> immediately.

If you wait too long and the operating system logo appears, continue to wait until you see the Microsoft Windows desktop, then shut down your computer and try again.

- **3** At the **Boot Device Menu**, use the up- and down-arrow keys or press the appropriate number on the keyboard to highlight **Boot to Utility Partition**, and then press <Enter>.
- 4 Select Test Memory by using the <Tab> key. If you do not see Test Memory, MP Memory is not available.

## Getting More Help

The Dell Support Center provides service, support, and system-specific information. To obtain detailed information about Dell Support Center and the available support tools, visit the Consumer Services home page at **support.dell.com**.

Click the Dell Support Center icon *even* on your computer's desktop to run the program and to access the following features:

- Self-help tools such as Dell Support 3, Dell PC Tune-Up, Dell PC Checkup, and Network Assistant.
- DellConnect for remote, real-time technical support.
- Dell support contact information including e-mail and online chat addresses, as well as telephone numbers.
- Resources specific to your computer are available under the Drivers & Downloads, Upgrades, and System Information sections.

The top of the Dell Support Center home page displays your computer's model number along with its Service Tag, Express Service Code, and warranty expiration details. When permissions are given to Dell to use your Service Tag, additional details about your computer, such as available memory, disk space, installed hardware, network addresses, modem specifications, installed security software, and much more are provided.

In addition, using your Service Tag, Dell can link you to the most relevant **dell.com** web pages for information about your warranty, ordering accessories, and details about installing recommended drivers and downloads.

### **Dell Support 3**

Dell Support 3 is customized for your computing environment. This utility provides self-support information, software updates, and health scans for your computer. Use this utility for the following functions:

- Check your computing environment.
- View the Dell Support 3 settings. ٠
- ٠ Access the Dell Support 3 help file.
- View frequently asked questions. ٠
- Learn more about Dell Support 3. ٠
- ٠ Turn off Dell Support 3.

For more information about Dell Support 3, click the question mark (?) at the top of the Dell Support 3 window.

To access Dell Support 3:

Click the Dell Support 3 icon 🔇 in the notification area of your Windows desktop.

**NOTE:** The 📿 icon functions vary depending on whether you click, doubleclick, or right-click the icon.

OR

٠ Settings. Ensure that the Show icon on the taskbar option is checked.

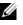

**NOTE:** If Dell Support 3 is not available from the Start menu, go to support.dell.com and download the software.

### **Dell PC Tune-Up**

The automated or monthly version of Dell PC Tune-Up allows you to choose the day and time of the month you want your computer "tuned up." A typical tune-up includes hard drive defragmentation, removal of unwanted and temporary files, updated security settings, verification of "good" restore points, and other maintenance activities designed to improve computer performance and security.

The monthly version is available as an annual subscription and is a feature of Dell Support 3, a complimentary application that provides real-time health scans and information on how to maintain your computer (see "Dell Support 3" on page 34).

Both versions of PC Tune-Up are available to customers in the U.S. and Canada. To learn more about the monthly version and how easy it is to keep your computer running at peak performance, visit the PC Tune-Up page in the Services page at **support.dell.com**.

### **Dell PC Checkup**

Dell PC Checkup is a troubleshooting and diagnostic tool that provides customized scanning and testing of your Dell computer. PC Checkup verifies whether your hardware is working properly and provides automated fixes for common configuration concerns. It is recommended that you run PC Checkup on a regular basis or before contacting Dell for assistance. The application creates a detailed report that Dell technicians can use to resolve your computer issue quickly.

### **Dell Network Assistant**

Designed specifically for users of Dell computers, the Dell Network Assistant helps simplify the setup, monitoring, troubleshooting, and repair of your network.

Dell Network Assistant provides the following features:

- Consolidated setup, alerting, and device status.
- Simplified tracking of networked devices through a visual display of network status.
- Proactive troubleshooting and repair of network problems.
- Tutorials, setup wizards, and frequently asked questions (FAQs) to enhance understanding of networking principles.

To access Dell Network Assistant:

- 1 Click the Dell Support Center icon 🛹 on your computer's desktop.
- 2 Click Self Help—Network /Internet—Network Management.

### DellConnect™

DellConnect is a simple online access tool that allows a Dell service and support associate to access your computer through an Internet connection, diagnose the problem, and repair it. The associate works with your permission under your supervision, and you can work with Dell's associate during the troubleshooting session.

To use this service, you must have an Internet connection and your Dell computer must be under warranty. DellConnect is also available for a fee through Dell On Call.

To begin a live session with a Dell associate:

- 1 Click the Dell Support Center icon 🛹 on your computer's desktop.
- 2 Click Assistance From Dell—Technical Support—DellConnect—Phone and follow the instructions.

### **Dell Technical Update Service**

The Dell Technical Update service provides proactive e-mail notification of software and hardware updates for your computer. The service is free and can be customized for content, format, and how frequently you receive notifications.

To enroll for the Dell Technical Update service, go to **support.dell.com/technicalupdate**.

### **Diagnostic Indicators**

### **Power Button LED States**

The power button LED located on the front of the computer illuminates and blinks or remains solid to indicate different states:

- If the power button LED is white, the computer is powered on and operating normally.
- If the power button LED is flashing white, the computer is in standby mode. Press a key on the keyboard, move the mouse, or press the power button to resume normal operation.

- If the power button LED is off, the computer is either turned off or is not ٠ receiving power.
  - Reseat the power cable into both the power connector on the back of the computer and the electrical outlet.
  - If the computer is plugged into a power strip, ensure that the power \_ strip is plugged into an electrical outlet and that the power strip is turned on.
  - Bypass power protection devices, power strips, and power extension cables to verify that the computer turns on properly.
  - Ensure that the electrical outlet is working by testing it with another device, such as a lamp.
  - Ensure that the main power cable and front panel cable are securely \_ connected to the system board (see the Service Manual at support.dell.com).

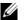

**NOTE:** All front panel and back panel LEDs will turn off during sleep states.

### **Beep Codes**

Your computer may emit a series of beeps during start up. The series of beeps is called a beep code and can be used to help identify a problem with your computer.

If your computer emits a series of beeps during start-up:

- **1** Write down the beep code.
- 2 Run the Dell Diagnostics to identify the cause (see "Dell<sup>™</sup> Diagnostics" on page 29).
- See "Contacting Dell" on page 72 for instructions on obtaining technical 3 assistance.

| Code<br>(repetitive<br>short beeps) | Description                                                             |  |
|-------------------------------------|-------------------------------------------------------------------------|--|
| 1                                   | BIOS ROM checksum in progress or failure. Possible motherboard failure. |  |
| 2                                   | No memory detected.                                                     |  |
| 3                                   | Possible motherboard failure.                                           |  |
|                                     | Chipset error                                                           |  |
|                                     | <ul> <li>Time-of-day clock test failure</li> </ul>                      |  |
|                                     | Gate A20 failure                                                        |  |
|                                     | Super I/O chip failure                                                  |  |
|                                     | <ul> <li>Keyboard controller test failure</li> </ul>                    |  |
| 4                                   | RAM Read/Write failure. Possible memory failure.                        |  |
| 5                                   | RTC power failure. Possible CMOS battery failure.                       |  |
| 6                                   | Video BIOS test failure. Possible video card failure.                   |  |
| 7                                   | CPU Cache test failure (Intel CPU only). Possible CPU failure.          |  |

# **Solving Problems**

# **Troubleshooting Software and Hardware Problems**

If a device is either not detected during the operating system setup or is detected but incorrectly configured, you can use the Hardware Troubleshooter to resolve the incompatibility.

Windows XP:

- 1 Click Start and click Help and Support.
- 2 Type hardware troubleshooter in the Search field and click the arrow to start the search.

- **3** Click Hardware Troubleshooter in the Search Results list.
- 4 In the Hardware Troubleshooter list, click I need to resolve a hardware conflict on my computer, and click Next.

Windows Vista:

- 1 Click Start 🚳 and click Help and Support.
- **2** Type hardware troubleshooter in the search field and press <Enter> to start the search.
- **3** In the search results, select the option that best describes the problem and follow the remaining troubleshooting steps.

### **Battery Problems**

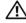

🕂 WARNING: There is a danger of a new battery exploding if it is incorrectly installed. Replace the battery only with the same or equivalent type recommended by the manufacturer. Discard used batteries according to the manufacturer's instructions.

**REPLACE THE BATTERY** — If you have to repeatedly reset time and date information after turning on the computer, or if an incorrect time or date displays during start-up, replace the battery (see the Service Manual at support.dell.com). If replacing the battery does not solve the problem, contact Dell.

# **Drive Problems**

# ENSURE THAT MICROSOFT<sup>®</sup> WINDOWS<sup>®</sup> Recognizes the drive —

Windows XP.

• Click Start and click My Computer.

Windows Vista:

Click Start 🚱 and click Computer.

If the drive is not listed, perform a full scan with your antivirus software to check for and remove viruses. Viruses can sometimes prevent Windows from recognizing the drive

#### TEST THE DRIVE -

- Insert another disc to eliminate the possibility that the original drive is defective.
- Insert a bootable media and restart the computer.

#### **C**LEAN THE DRIVE OR DISK

#### CHECK THE CABLE CONNECTIONS

**RUN THE HARDWARE TROUBLESHOOTER** — See "Troubleshooting Software and Hardware Problems" on page 38.

**RUN THE DELL DIAGNOSTICS** — See "Dell<sup>™</sup> Diagnostics" on page 29.

#### Hard drive problems

#### RUN CHECK DISK -

Windows XP:

- 1 Click Start and click My Computer.
- 2 Right-click Local Disk C:.
- 3 Click Properties Tools Check Now.
- 4 Click Scan for and attempt recovery of bad sectors and click Start.

#### Windows Vista:

- 1 Click Start 🚳 and click Computer.
- 2 Right-click Local Disk C:.
- 3 Click Properties→Tools→Check Now.

The User Account Control window may appear. If you are an administrator on the computer, click Continue; otherwise, contact your administrator to continue the desired action.

4 Follow the instructions on the screen.

### **Memory Problems**

#### IF YOU EXPERIENCE MEMORY PROBLEMS —

- Reseat the memory modules (see the *Service Manual* at **support.dell.com**) to ensure that your computer is successfully communicating with the memory.
- Ensure that you are following the memory installation guidelines (see the *Service Manual* at **support.dell.com**).
- Ensure that the memory you are using is supported by your computer. For more information about the type of memory supported by your computer, see "Specifications" on page 65.
- Remove all memory and test one module at a time in the slot closest to the microprocessor (see the *Service Manual* at **support.dell.com**).
- Run the MP Memory Test (see "MP Memory Test" on page 32).
- Run the Dell Diagnostics (see "Dell<sup>™</sup> Diagnostics" on page 29).

### **Power Problems**

# ENSURE THAT ALL COMPONENTS AND CABLES ARE PROPERLY INSTALLED AND SECURELY CONNECTED TO THE SYSTEM BOARD.

A device may be malfunctioning or incorrectly installed.

- Remove and then reinstall all memory modules.
- Remove and then reinstall any extension cards, including graphics cards.

#### IF THE POWER LIGHT IS OFF

The computer is either turned off or is not receiving power.

- Reconnect the power cable in the power connector on the back of the computer and the electrical outlet.
- Bypass power strips, power extension cables, and other power protection devices to verify that the computer turns on properly.
- Ensure that any power strips being used are plugged into an electrical outlet and are turned on.
- Ensure that the electrical outlet is working by testing it with another device, such as a lamp.
- Ensure that the main power cable and front panel cable are securely connected to the system board (see the *Service Manual* at **support.dell.com**).
- Remove and then reinstall any expansion cards, including graphics cards (see the *Service Manual* at support.dell.com).

**TEST THE POWER SUPPLY USING THE BUILT-IN-SELF TEST (BIST)** — The power supply includes a built-in-self test to diagnose power supply issues. The test may be performed with the following steps:

- 1 Remove all external peripherals.
- **2** Ensure the system is plugged directly into a working outlet.
- **3** Press the BIST switch on the back of the power supply. If the LED lights green, the power supply is operating normally. If the LED does not light, follow these steps to troubleshoot the issue:
  - a Unplug the power cord from the power supply. Open the computer cover.
  - **b** Unplug the power supply cable harness from the power supply.
  - **c** Plug the power cord back into the power supply and retest the power supply using the BIST switch.
  - If the LED lights green, the power supply is operating normally. An internal component is likely causing the power failure. Contact technical support for further troubleshooting.
  - If the LED does not light green, contact technical support for further troubleshooting.

# **Restoring the Operating System**

You can restore your operating system to a previously stable point in the following ways:

- Microsoft Windows System Restore is a integrated component of Windows XP and Windows Vista. Microsoft Windows System Restore returns your computer to an earlier operating state without affecting data files. Use System Restore as the first solution for restoring your operating system and preserving data files.
- Dell PC Restore by Symantec (available in Windows XP) and Dell Factory Image Restore (available in Windows Vista) restores your hard drive to the operating state it was in when you purchased the computer. These processes permanently delete all data on the hard drive and remove any programs installed after you received the computer. Use Dell PC Restore or Dell Factory Image Restore only if System Restore did not resolve your operating system problem.

### **Using Microsoft Windows System Restore**

The Windows operating systems provide a System Restore option which allows you to return your computer to an earlier operating state (without affecting data files) if changes to the hardware, software, or other system settings have left the computer in an undesirable operating state. Any changes that System Restore makes to your computer are completely reversible.

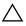

# **CAUTION:** Make regular backups of your data files. System Restore does not monitor your data files or recover them.

**NOTE:** The procedures in this document were written for the Windows default view, so they may not apply if you set your Dell computer to the Windows Classic view.

#### **Starting System Restore**

Windows XP:

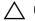

/\ CAUTION: Before you restore the computer to an earlier operating state, save and close any open files and exit any open programs. Do not alter, open, or delete any files or programs until the system restoration is complete.

- 1 Click Start-All Programs-Accessories-System Tools-System Restore.
- 2 Click either Restore my computer to an earlier time or Create a restore point.
- **3** Click Next and follow the remaining prompts on the screen.

Windows Vista:

- 1 Click the Start 🙆 button.
- 2 In the Start Search box, type System Restore and press <Enter>.

**NOTE:** The User Account Control window may appear. If you are an administrator on the computer, click Continue; otherwise, contact your administrator to continue the desired action.

- **3** Click Next and follow the remaining prompts on the screen.
- 4 In the event that System Restore did not resolve the issue, you may undo the last system restore.

#### **Undoing the Last System Restore**

CAUTION: Before you undo the last system restore, save and close all open files and exit any open programs. Do not delete any files or programs until the system restoration is complete.

Windows XP.

- 1 Click Start-All Programs-Accessories-System Tools-System Restore.
- Click Undo my last restoration and click Next. 2

Windows Vista-

- 1 Click Start 🚱.
- 2 In the Start Search box, type System Restore and press <Enter>.
- Click Undo my last restoration and click Next. 3

### Using Dell PC Restore and Dell Factory Image Restore

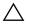

**CAUTION:** Using Dell PC Restore or Dell Factory Image Restore permanently deletes all data on the hard drive and removes any programs or drivers installed after you received your computer. If possible, back up the data before using these options. Use Dell PC Restore or Dell Factory Image Restore only if the Microsoft Windows System Restore did not resolve your operating system problem.

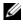

**NOTE:** Dell PC Restore by Symantec and Dell Factory Image Restore may not be available in certain countries or on certain computers.

Use Dell PC Restore (Windows XP) or Dell Factory Image Restore (Windows Vista) only as the last method to restore your operating system. These options restore your hard drive to the operating state it was in when you purchased the computer. Any programs or files added since you received your computer-including data files-are permanently deleted from the hard drive. Data files include documents, spreadsheets, e-mail messages, digital photos, music files, and so on. If possible, back up all data before using PC Restore or Factory Image Restore.

#### Windows XP: Dell PC Restore

Using PC Restore:

- 1 Turn on the computer. During the boot process, a blue bar with www.dell.com appears at the top of the screen.
- **2** When the blue bar appears, press <Ctrl><Fl1>.

If you do not press <Ctrl><F11> in time, let the computer finish starting, and then restart the computer again.

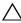

#### CAUTION: If you do not want to proceed with PC Restore, click Reboot.

**3** Click **Restore** and click **Confirm** 

The restore process takes approximately 6 to 10 minutes to complete.

**4** When prompted, click **Finish** to reboot the computer.

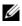

**NOTE:** Do not manually shut down the computer. Click Finish and let the computer completely reboot.

5 When prompted, click Yes.

The computer restarts. Because the computer is restored to its original operating state, the screens that appear, such as the End User License Agreement, are the same ones that appeared the first time the computer was turned on.

6 Click Next.

The System Restore screen appears and the computer restarts.

7 After the computer restarts, click OK.

#### Windows Vista: Dell Factory Image Restore

Using Factory Image Restore:

- Turn on the computer. When the Dell logo appears, press <F8> several times to access the Vista Advanced Boot Options window.
- 2 Select Repair Your Computer.

The System Recovery Options window appears.

- 3 Select a keyboard layout and click Next.
- **4** To access the recovery options, log on as a local user with administrator level permissions.
- 5 Click Dell Factory Image Restore.

**NOTE:** Depending upon your configuration, you may need to select Dell Factory Tools, then Dell Factory Image Restore.

The Dell Factory Image Restore welcome screen appears.

6 Click Next.

The Confirm Data Deletion screen appears.

# CAUTION: If you do not want to proceed with Factory Image Restore, click Cancel.

7 Click the check box to confirm that you want to continue reformatting the hard drive and restoring the system software to the factory condition, then click Next.

The restore process begins and may take five or more minutes to complete. A message appears when the operating system and factoryinstalled applications have been restored to factory condition.

8 Click Finish to reboot the system.

# **Reinstalling the Operating System**

To reinstall Windows, you need the following items:

- Dell Operating System media
- Dell Drivers and Utilities media

# **Before you Begin**

Reinstalling your Operating System from media will completely remove all data from your hard drive. It is important to make a full backup of any files, internet favorites, photos, documents, movies, music, e-mail archives, or other media and personal information you wish to keep.

Reinstalling your Operating System from media will also require the user to reinstall all hardware drivers for their installed components. These drivers and software may be found on the provided media or under the Drivers and Downloads section of **support.dell.com**.

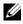

**NOTE:** The Dell *Drivers and Utilities* media contains drivers that were installed during the assembly of the computer. Use the Dell Drivers and Utilities media to load any required drivers. Depending on the region from which you ordered your computer, or whether you requested the media, the Dell Drivers and Utilities media and Operating System media may not ship with your computer.

Reinstalling your Operating System from media will also require the user to reinstall all software and applications including any productivity applications (Microsoft Office), e-mail applications, graphics and audio applications, media player software, DVD playback software, antivirus, and spyware utilities. Where applicable, Dell provides media for the reinstallation of these applications. Some utilities and software may be found under the Drivers and Downloads section of **support.dell.com**.

# **Reinstalling Windows XP**

The reinstallation process can take 1 to 2 hours to complete. After you reinstall the operating system, you must also reinstall the device drivers, virus protection program, and other software.

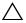

CAUTION: The Operating System media provides options for reinstalling Windows XP. The options can overwrite files and possibly affect programs that are installed on your hard drive. Therefore, do not reinstall Windows XP unless a Dell technical support representative instructs you to do so.

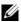

**NOTE:** It is strongly recommended that you use the provided Dell *Operating System* media when reinstalling the operating system. The Dell media includes all necessary drivers required to install Windows XP. Using retail or third party media may require the user to provide additional drivers during the installation of the operating system.

- 1 Insert the Windows XP CD in the CD drive, and restart your computer.
- **2** After the initial installation files are loaded, press the <Enter> key to set up Windows XP.
- 3 In the Windows XP Licensing Agreement, read the license agreement. Press the <Page Down> key to scroll through the agreement.
- 4 Press the <F8> key to accept the terms and conditions specified in the license agreement.

**NOTE:** By default, Unpartitioned Space is highlighted. If any other partitions appear that were not previously created by you, they may include a PC Restore partition (2.7 to 4.75 GB) or a MediaDirect (1.2 GB) partition for portable computers.

- **5** In the Windows XP Setup partition screen, choose a partition to install the Operating System. You may also choose to remove a partition or create a new partition for the installation.
- 6 The Windows XP Setup screen appears with Format the partition using the NTFS file system highlighted; press the <Enter> key, or the <F> key if applicable, to format the partition.
- After formatting the partition, Windows XP Setup will copy the necessary 7 files to the partition and restart the computer.

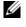

**NOTE:** Do not press any keys if the message Press any key to boot from the CD appears.

The amount of time it takes to complete the above process varies, depending on the speed and size of the computer.

- 8 Click the Next button on the Regional and Language Options window. The **Personalize Your Software** screen appears.
- 9 Type your name in the Name: field and your organization's name in the Organization: field, if applicable, and click Next. The Computer Name screen appears.

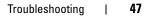

**10** Type the computer name in the Computer Name: field if you want to change it from the name provided.

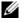

**NOTE:** For Windows XP Professional Edition users, type a password in the Administrator Password: field and then type the same password in the Confirm Password: field.

Click Next 11

The Modem Dialing Information screen appears.

- **NOTE:** Only computers with a modem installed will see the Modem Dialing Information section. If your computer does not have a modem, skip to step 15 for Date and Time Settings.
- 12 Click to select the correct country/region for the What Country/Region are you in now? box.
- **13** Type your area code in the What area code (or city code) are you in now? box and the number in the If you dial a number to reach an outside line, what is it? box, if applicable.
- 14 Click to select one of the items below for The phone system at this location uses: box:
  - Tone dialing if your phone service uses tone dialing.
  - Pulse dialing if your phone service uses pulse dialing.
- **15** Click Next. The Date and Time Settings screen appears.
- **16** Verify that the correct **Date**, **Time**, and **Time Zone** appear, and click **Next**. The Networking Settings screen appears after several minutes.
- 17 Click to select Typical, and click Next.
  - **NOTE:** If available, click **Skip** to skip the networking setup section. For Windows XP Professional users, click to select No, this computer is not on a network, and click Next.
- The computer restarts and continues with the setup program. 18

# **Reinstalling Windows Vista**

The reinstallation process can take 1 to 2 hours to complete. After you reinstall the operating system, you must also reinstall the device drivers (see "Using the Drivers and Utilities Media" on page 50), virus protection program, and other software.

/\ CAUTION: The *Operating System* media provides options for reinstalling Windows Vista. The options can overwrite files and possibly affect programs that are installed on your hard drive. Therefore, do not reinstall Windows Vista unless a Dell technical support representative instructs you to do so.

- Insert the Operating System media into the DVD drive of the computer. 1
- 2 Restart (or power on) the computer.
- **3** Press the <F12> key as soon as the keyboard lights up.

The **Boot Menu** appears.

A window appears that says Press any Key to Boot from a CD or DVD.

- **4** Press a key on the keyboard.
- 5 Click Language, Time, Currency and Keyboard Method, and then click Next.
- 6 On the Windows Vista Installation page, click Install Now.
- 7 Review the terms and click **I accept the license terms** to proceed.
- 8 On the Which type of installation do you want? window, click Custom (advanced).
- **9** On the Where do you want to install Windows window, click Drive options (advanced).
- **10** Click **Disk 0 Partition 1**, and then click **Delete**.
- 11 On the If you delete this partition, all data stored on it will be permanently deleted window, click OK.
- **12** On the Where do you want to install Windows window, click New.
- **13** When prompted to select the size of the file, select the size, and then click Apply.
- 14 Click to select the partition, and then click Format.
- 15 On the If you format this partition, all data stored on it will be permanently deleted window, click OK.

On the Where do you want to install Windows window, click Next.

The Installing Windows window appears.

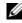

**NOTE:** Your computer will restart several times during installation.

**16** The **Setup** window appears.

- 17 Select a user name, password, and picture for your user account.
- **18** On the Choose a computer name and choose a desktop background window, click Next.
- **19** On the **Help Protect Windows automatically** window, click **Use Recommended Settings**.

The Review your time and date settings window appears.

- **20** Click to select your time zone, and then click Next. The Thank you window appears.
- 21 Click Start.

# Using the *Drivers and Utilities* Media

Once you have successfully reinstalled your operating system, you need to load the appropriate drivers for your installed hardware. These drivers are included on the *Drivers and Utilities* media.

- 1 When the Windows desktop displays, insert the *Drivers and Utilities* media.
- **2** When the Drivers and Utilities installation program starts you may be prompted to install the software. If so, follow the prompts on the screen.
- 3 In the Welcome Dell System Owner screen, click Next.
  - **NOTE:** The *Drivers and Utilities* media displays drivers only for hardware that came installed in your computer. If you installed additional hardware, the drivers for the new hardware might not be displayed by the *Drivers and Utilities* media. If those drivers are not displayed, exit the *Drivers and Utilities* media program. For drivers information, see the documentation that came with the device.
- **4** A message appears, stating that the *Drivers and Utilities* media is detecting hardware in your computer.
- 5 The drivers that are used by your computer are automatically displayed in the My Drivers-The Drivers and Utilities media has identified these components in your system window.

### **Recommended Driver Installation Order**

**NOTE:** The exact drivers that you have to install will depend on the operating system you choose to install and the exact hardware configuration of your computer. If you are unsure what hardware you have installed or are unsure of which exact drivers to load, contact Technical Support.

When installing the drivers and utilities for your hardware, it is recommended that you install them in the following order.

- 1 Critical Drivers
  - **a** Desktop System Software (may be located under the Utilities section)
  - **b** Chipset Drivers
- 2 Core Component Drivers
  - a Video Card Driver
  - **b** NIC / Modem
  - c Audio Card Drivers
- **3** Peripheral Drivers (Install these drivers as applicable)
  - a Mouse / Keyboard
  - **b** Camera
  - c TV Tuner
  - **d** Bluetooth
- **4** Utilities

Dell Support Center

# **Configuring the BIOS**

# System Setup

The System Setup options allow you to:

- Change the system configuration information after you add, change, or remove any hardware in your computer.
- Set or change a user-selectable option.
- Read the current amount of memory or set the type of hard drive installed. ٠

Before you use System Setup, it is recommended that you write down the current System Setup information for future reference.

#### CAUTION: Do not change the settings in System Setup unless you are an expert computer user. Certain changes can cause your computer to work incorrectly.

# Entering System Setup

- **1** Turn on (or restart) your computer.
- **2** When the DELL<sup>TM</sup> logo appears, press  $\langle F2 \rangle$  immediately.

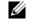

**NOTE:** Keyboard failure may result when a key on the keyboard is held down for extended periods of time. To avoid possible keyboard failure, press and release <F2> in even intervals until the System Setup screen appears.

If you wait too long and the operating system logo appears, continue to wait until you see the Microsoft<sup>®</sup> Windows<sup>®</sup> desktop, then shut down your computer and try again.

# System Setup Screens

The System Setup window displays current or changeable configuration information for your computer. Information is divided into five areas: the menu field, the options list, the active options field, the help field, and key functions.

**Menu** — Appears on top of the System Setup window. This field provides a menu to access to the System Setup options. Press the left-arrow key and right-arrow key to navigate. As a **Menu** option is highlighted, the **Options List**, displays the options that define the hardware installed on you computer.

| Key Functions — Appears below the Options Field and lists keys and their |
|--------------------------------------------------------------------------|
|--------------------------------------------------------------------------|

functions within the active System Setup field.

# **System Setup Options**

**NOTE:** Depending on your computer and installed devices, the items listed in this section may not appear, or may not appear exactly as listed.

**NOTE:** The System Setup options listed below are for a Dell XPS™ 730 computer. The options may vary for a Dell XPS 730X computer. For more information, see the Service Manual on the Dell Support website at support.dell.com.

| Main                    |                                                 |  |
|-------------------------|-------------------------------------------------|--|
| Date                    | Displays the system date.                       |  |
| Time                    | Displays the system time.                       |  |
| System Info             | Displays the system model name.                 |  |
| BIOS Info               | Display the BIOS revision.                      |  |
| Service Tag             | Displays the system Service Tag.                |  |
| Express<br>Service Code | Displays the Express Service Code.              |  |
| Asset Tag               | Displays the asset tag.                         |  |
| Memory<br>Installed     | Displays the total memory size.                 |  |
| Memory<br>Available     | Displays the memory available in the system.    |  |
| Memory Speed            | Displays the memory speed.                      |  |
| Memory Channel<br>Mode  | Displays the memory channel modes.<br>• Single  |  |
|                         | • Dual                                          |  |
| Memory<br>Technology    | Displays the type of memory used in the system. |  |
| Processor Type          | Displays the type of processor.                 |  |
| Processor<br>Speed      | Displays the speed of the processor.            |  |
| Processor L2<br>cache   | Displays the processor L2 cache size.           |  |

| Advanced             |                                                                                                    |
|----------------------|----------------------------------------------------------------------------------------------------|
| CPU<br>Configuration | Allows you to enable or disable the CPU features that enhance<br>the performance of the system.                                                                                                    |
|                      | • CPU Multiplier—The CPU multiplier multiplied by the front-side bus (FSB) clockspeed determines the core speed of the processor.                                                                  |
|                      | CPU core clock = FSB Frequency/4 x CPU multiplier                                                                                                    |
|                      | • C1E Enhanced Halt State—If enabled, CPU power<br>consumption is reduced when the CPU is idle. This is triggered<br>by the operating system executing the halt instruction.<br>(Enabled/Disabled) |
|                      | • Execute Disable Bit—When disabled, forces the XD feature flag to always return 0. (Enabled/Disabled)                                                                                             |
|                      | <ul> <li>Virtualization —When enabled, a virtual machine monitor<br/>(VMM) can utilize the additional hardware capabilities<br/>provided by Vanderpool Technology. (Enabled/Disabled)</li> </ul>   |
|                      | • SpeedStep—If enabled, the CPU clock speed and CPU core voltage are adjusted dynamically based on the CPU load. (Enabled/Disabled)                                                                |
|                      | • CPU Core 0 through CPU Core 3—Enables CPU Core 0, 1, 2, and 3. (Enabled/Disabled)                                                                                                    |

| Advanced (continued) |                                                                                                    |  |
|----------------------|----------------------------------------------------------------------------------------------------|--|
| -                    | Allows you to enable or disable the integrated devices and ports on your system.                                                                                                |  |
|                      | • Halt On—Sets the type of error to halt the system during POST. (All errors, No errors, All errors but keyboard errors)                                                        |  |
|                      | Boot Up NumLock Status—Sets the power-on state for<br>NumLock. (On/Off)                                                                                                    |  |
|                      | • Fast Boot—Enables Fast Boot. When enabled, allows the BIOS to skip certain tests during POST which decreases the amount of time needed to boot the system. (Enabled/Disabled) |  |
|                      | • Drive A—Specifies the capacity and physical size of a diskette drive.                                                                                                    |  |
|                      | • USB Controller—Enables the USB controller.<br>(Enabled/Disabled)                                                                                                    |  |
|                      | • USB Keyboard Support—Enables the USB keyboard support.<br>(Enabled/Disabled)                                                                                                  |  |
|                      | • USB Mouse Support—Enables the USB mouse support.<br>(Enabled/Disabled)                                                                                                    |  |
|                      | • HD Audio—Enables the HD audio setting. (Enabled/Disabled)                                                                                                    |  |
|                      | • Onboard LAN Controller—Enables the onboard LAN controller setting. (Enabled/Disabled)                                                                                         |  |
|                      | <ul> <li>Onboard LAN1 Controller—Enables the onboard LAN1 controller setting. (Enabled/Disabled)</li> </ul>                                                                     |  |
|                      | • Onboard LAN Boot ROM—Enables the function of LAN boot ROM. (Enabled/Disabled)                                                                                                 |  |
|                      | • IEEE1394 Controller—Enables the IEEE1394 controller setting. (Enabled/Disabled)                                                                                               |  |
|                      |                                                                                                    |  |

| Advanced <i>(continued)</i> |                                                                                                    |  |
|-----------------------------|----------------------------------------------------------------------------------------------------|--|
| IDE/SATA<br>Configuration   | Enables or disables a user to define or change any values related<br>to IDE or SATA devices such as hard drives, optical drives, and so<br>on connected to the computer. |  |
|                             | • HDD S.M.A.R.T Capability—Enables the hard drive S.M.A.R.T. setting. (Enabled/Disabled)                                                                                 |  |
|                             | • Serial-ATA Controller—Enables the SATA controller Setting.<br>(All enabled, Disabled, SATA-0, SATA-1)                                                                  |  |
|                             | <ul> <li>RAID Config—Enables RAID configuration.<br/>(Enabled/Disabled)</li> </ul>                                                                                       |  |
|                             | • PATA Channel 0 Master—Enables auto-detection of the drive size and head on this channel.                                                                               |  |
|                             | • PATA Channel 0 Slave—Enables auto-detection of the drive size and head on this channel.                                                                                |  |
|                             | • SATA 1-6—Enables auto-detection of the drive size and head on this channel.                                                                                            |  |
|                             |                                                                                                    |  |

| Advanced <i>(continue</i>  | ed)                                                                                                    |
|----------------------------|----------------------------------------------------------------------------------------------------|
| Overclock<br>Configuration | Enables you to set the system clock mode. Displays the following parameters and current value for each parameter:                                                                                                |
|                            | • CPU Frequency, MHz—Displays the current setting.                                                                                                    |
|                            | • CPU Multiplier—Displays the current setting.                                                                                                    |
|                            | • FSB-Memory Clock Mode—Allows you to set the system clock mode:                                                                                                    |
|                            | <ul> <li>Auto—Sets the FSB and memory speed automatically.</li> <li>Linked—Allows you to enter the FSB and speed manually.<br/>The Memory speed changes proportionally.</li> </ul>                               |
|                            | <ul> <li>Unlinked—Allows you to enter the FSB and memory speed<br/>manually.</li> </ul>                                                                                                    |
|                            | • FSB-Memory Ratio—Allows you to set the FSB-memory ratio to Auto, 1:1, 5:4, 3:2, or Sync Mode.                                                                                                    |
|                            | • FSB (QDR), MHz—Allows you to adjust the CPU FSB frequency. The FSB (QDR) that displays in the Actual column reflects the actual frequency that will take effect on reboot. Enter a value between 400 and 2600. |
|                            | • MEM (DDR), MHz—Allows you to adjust the memory frequency. The MEM (DDR) that displays in the Actual column reflects the actual frequency that will take effect on reboot.                                      |
|                            | • PCIe x16_1, MHz—Allows you to select the frequency for PCIe x16 slot 1.                                                                                                    |
|                            | <ul> <li>PCIe x16_2, MHz—Allows you to select the frequency for<br/>PCIe x16 slot 2.</li> </ul>                                                                                                    |
|                            | • PCIe x16_3, MHz—Allows you to select the frequency for PCIe x16 slot 3.                                                                                                    |
|                            | • Dynamic ODT—Enables dynamic ODT (on-die termination).                                                                                                    |
|                            | • Memory Timing Setting—Allows you to edit timing settings for your memory. (Advanced)                                                                                                    |

| Advanced (continu            | ed)                                                                                                    |  |
|------------------------------|----------------------------------------------------------------------------------------------------|--|
| Overvoltage<br>Configuration | Enables you to configure the voltage of the CPU core, FSB, memory voltage, and chipset voltage.          |  |
|                              | • CPU Core—Allows you to set the voltage level for the CPU core (CPU VID).                               |  |
|                              | • CPU FSB—Allows you to set the voltage level for the CPU FSB (CPU VTT).                                 |  |
|                              | • Memory—Allows you to set the voltage level for DRAM.                                                   |  |
|                              | • Chipset Voltage—Allows you to set the core voltage level for nForce SPP.                               |  |
|                              | <ul> <li>nForce MCP—Allows you to set the core voltage level for nForce<br/>MCP.</li> </ul>              |  |
|                              | <ul> <li>nForce MCP Aux—Allows you to set the auxiliary voltage level<br/>for nForce MCP.</li> </ul>     |  |
|                              | • GTLVREF Lane 1—Allows you to add extra voltage to the CPU GTLVREF Lane 1 voltage level.                |  |
| Security                     |                                                                                                    |  |
| Supervisor<br>Password Is    | Specifies whether a supervisor password has been assigned.                                               |  |
| User Password                | Is Specifies whether a user password has been assigned.                                                  |  |
| Set Superviso:<br>Password   | r Allows you to set a supervisor password.                                                               |  |
| Set User<br>Password         | Allows you to set a user password. You cannot use the user password to enter the BIOS setup during POST. |  |

| Power                                                |                                                                                                    |
|------------------------------------------------------|----------------------------------------------------------------------------------------------------|
| ACPI Suspend<br>Type                                 | Specifies the Advanced Configuration and Power Interface<br>(ACPI) suspend type. ACPI is a power management<br>specification which enables the operating system to control the<br>amount of power given to each device attached to the<br>computer. The default is S3. |
| AC Recovery                                          | Specifies the behavior of the system after recovering from a power loss.                                                                                                    |
|                                                      | • On—The computer turns on after it recovers from a power failure.                                                                                                    |
|                                                      | • Off—The computer remains powered off.                                                                                                    |
|                                                      | • Last—The computer returns the power state it was in before the power failure.                                                                                                    |
| Remote Wake Up                                       | Notifies the computer to turn on when a user tries to access the computer through the LAN.                                                                                                    |
| Wake-Up By<br>Ring                                   | Notifies the computer to turn on when an incoming call is detected on the modem.                                                                                                    |
| Auto Power On                                        | Enables you to set an alarm to turn on the computer automatically.                                                                                                    |
| Boot                                                 |                                                                                                    |
| Hard Disk Boot<br>Priority                           | Sets the hard drive boot priority. The items displayed are dynamically updated according to the hard drives detected.                                                                                                    |
| First Boot<br>Device through<br>Third Boot<br>Device | Sets the boot device sequence. Only the bootable devices that are connected to the computer are listed as options.                                                                                                    |
| Boot Other<br>Device                                 | Enables you to boot from other devices such as a memory key.                                                                                                    |
| Exit                                                 |                                                                                                    |
| Exit Options                                         | Provides options to Exit Saving Changes, Exit Discarding<br>Changes, Load Setup Default, and Discard Changes.                                                                                                    |

# **Boot Sequence**

This feature allows you to change the boot sequence for the bootable devices installed on your computer.

# Option Settings

- **Diskette Drive** The computer attempts to boot from the floppy drive. If the floppy disk in the drive is not bootable, if no floppy disk is in the drive, or if there is no floppy drive installed in the computer, the computer attempts to boot from the next bootable device in the boot sequence.
- Hard Drive The computer attempts to boot from the primary hard ٠ drive. If no operating system is on the drive, the computer attempts to boot from the next bootable device in the boot sequence.
- CD Drive The computer attempts to boot from the CD drive. If no ٠ CD is in the drive, or if the CD has no operating system, the computer attempts to boot from the next bootable device in the boot sequence.
- ٠ **USB Flash Device** — Insert the memory device into a USB port and restart the computer. When F12 = Boot Menu appears in the upper-right corner of the screen, press <F12>. The BIOS detects the device and adds the USB flash option to the boot menu.

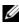

**NOTE:** To boot to a USB device, the device must be bootable. To ensure that your device is bootable, check the device documentation.

**NOTE:** An error message is generated only after the computer attempts to boot from every device in the boot sequence and no operating system is found.

### **Changing Boot Sequence for the Current Boot**

You can use this feature, for example, to tell the computer to boot from the CD drive so that you can run the Dell Diagnostics on the Drivers and Utilities media, but you want the computer to boot from the hard drive when the diagnostic tests are complete. You can also use this feature to restart your computer to a USB device such as a floppy drive, memory key, or CD-RW drive.

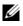

#### **NOTE:** If you are booting to a USB floppy drive, you must first set the floppy drive to OFF in System Setup.

- 1 If you are booting to a USB device, connect the USB device to a USB connector (see "Back View" on page 13).
- **2** Turn on (or restart) your computer.

**3** When the DELL logo appears, press <F12> immediately.

**NOTE:** Keyboard failure may result when a key on the keyboard is held down for extended periods of time. To avoid possible keyboard failure, press and release <F12> in even intervals until the Boot Device Menu appears.

If you wait too long and the operating system logo appears, continue to wait until you see the Microsoft Windows desktop, then shut down your computer and try again.

4 At the Boot Device Menu, use the up- and down- arrow keys or press the appropriate number on the keyboard to highlight the device that is to be used for the current boot only, and then press <Enter>.

For example, if you are booting to a USB memory key, highlight USB Flash Device and press <Enter>.

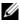

**NOTE:** To boot to a USB device, the device must be bootable. To make sure that your device is bootable, check the device documentation.

#### **Changing Boot Sequence for Future Boots**

- 1 Enter System Setup (see "Entering System Setup" on page 53).
- 2 Use the arrow keys to highlight the **Boot** menu option and press <Enter> to access the menu.

**NOTE:** Write down your current boot sequence in case you want to restore it.

- **3** Press the up- and down- arrow keys to move through the list of devices.
- **4** Press the spacebar to enable or disable a device (enabled devices have a check mark).
- **5** Press plus (+) or minus (-) to move a selected device up or down the list.

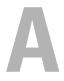

# **Appendix**

# **Specifications**

**NOTE:** Offerings may vary by region. For more information regarding the configuration of your computer, click Start-Help and Support and select the option to view information about your computer.

| Processor         | Dell <sup>™</sup> XPS <sup>™</sup> 730                                                 | Dell XPS 730X                                               |
|-------------------|----------------------------------------------------------------------------------------|-------------------------------------------------------------|
| Processor type    | Intel <sup>®</sup> Core™2 Duo<br>(Performance dual core)                               | Intel Core i7                                               |
|                   | Intel Core2 Quad<br>(Performance quad core)                                            | Intel Core i7 Extreme Edition                               |
|                   | Intel Core2 Extreme<br>(Extreme performance<br>quad core)                              |                                                             |
| Cache             | at least 4 MB                                                                          | at least 8 MB                                               |
| Memory            | Dell XPS 730                                                                           | Dell XPS 730X                                               |
| Туре              | 800 MHz and faster DDR3<br>unbuffered SDRAM;<br>SLI memory                             | 1066 MHz and faster DDR3<br>unbuffered SDRAM; XMP<br>memory |
| Memory connectors | four                                                                                   | three                                                       |
| Memory capacities | 512 MB, 1 GB, and 2 GB                                                                 | DDR3: 1 GB, 2 GB, and 4 GB<br>XMP: 1 GB and 2 GB            |
| Minimum memory    | 1 GB                                                                                   | 3 GB                                                        |
| Maximum memory    | 8 GB                                                                                   | 12 GB                                                       |
|                   | <b>NOTE:</b> The amount of memory available depends on the operating system installed. |                                                             |

| <b>Computer Information</b>       | Dell XPS 730                                                                         | Dell XPS 730X                                                                        |
|-----------------------------------|--------------------------------------------------------------------------------------|--------------------------------------------------------------------------------------|
| Chipset                           | nForce 790i SLI                                                                      | Intel X58                                                                            |
| Northbridge                       | nForce 790i SLI SPP                                                                  | Intel 36s IOH                                                                        |
| Southbridge                       | nForce 790i SLI MCP                                                                  | Intel ICH10                                                                          |
| BIOS chip (NVRAM)                 | 8 Mb                                                                                 | 8 Mb                                                                                 |
| NIC                               | two integrated network<br>interfaces capable of<br>10/100/1000 Mbps<br>communication | two integrated network<br>interfaces capable of<br>10/100/1000 Mbps<br>communication |
| Video                             | Dell XPS 730                                                                         | Dell XPS 730X                                                                        |
| Туре                              | dual PCIe x16 Generation 2                                                           | dual PCIe x16 Generation 2                                                           |
|                                   | single PCIe x16 Generation 1                                                         | single PCIe x16 Generation 2                                                         |
| Audio                             |                                                                                      |                                                                                      |
| Туре                              | HDA 7.1 channel, Realtek 888<br>codec                                                | HDA 7.1 channel, Realtek 888<br>codec                                                |
| Expansion Bus                     | Dell XPS 730                                                                         | Dell XPS 730X                                                                        |
| Bus type                          | PCI Express x1 and x16                                                               | PCI Express x1 and x16                                                               |
|                                   | PCI 32-bit                                                                           | PCI 32-bit                                                                           |
| PCI                               |                                                                                      |                                                                                      |
| Connector                         | two                                                                                  | one                                                                                  |
| Connector size                    | 124 pins                                                                             | 124 pins                                                                             |
| Connector data<br>width (maximum) | 32 bits                                                                              | 32 bits                                                                              |
| Bus speed                         | 33 MHz                                                                               | 33 MHz                                                                               |
| PCI Express x1                    |                                                                                      |                                                                                      |
| Connector                         | one xl                                                                               | two xl                                                                               |
| Connector size                    | 36 pins                                                                              | 36 pins                                                                              |
| Connector data<br>width (maximum) | 1 PCI Express lane                                                                   | 1 PCI Express lane                                                                   |
|                                   |                                                                                      |                                                                                      |

| Expansion Bus                     | Dell XPS 730                              | Dell XPS 730X                             |
|-----------------------------------|-------------------------------------------|-------------------------------------------|
| Bus throughput                    | x1 slot bidirectional speed —<br>2.5 Gbps | x1 slot bidirectional speed — 2.5 Gbps    |
| PCI Express x16<br>Generation 2   |                                           |                                           |
| Connector                         | two x16                                   | three x16                                 |
| Connector size                    | 164 pins                                  | 164 pins                                  |
| Connector data<br>width (maximum) | 16 PCI Express lanes                      | 16 PCI Express lanes                      |
| Bus throughput                    | x16 slot bidirectional speed —<br>80 Gbps | x16 slot bidirectional speed<br>— 80 Gbps |
| PCI Express x16<br>Generation 1   |                                           |                                           |
| Connector                         | one x16                                   | N/A                                       |
| Connector size                    | 164 pins                                  |                                           |
| Connector data<br>width (maximum) | 16 PCI Express lanes                      |                                           |
| Bus throughput                    | x16 slot bidirectional speed —<br>40 Gbps |                                           |

| Drives                                                                                                | Dell XPS 730                                                                                                    | Dell XPS 730X                                                                                                    |
|----------------------------------------------------------------------------------------------------|----------------------------------------------------------------------------------------------------|----------------------------------------------------------------------------------------------------|
| Available devices                                                                                     |                                                                                                    |                                                                                                    |
| Serial ATA (SATA) hard                                                                                | 1                                                                                                    | $\checkmark$                                                                                                    |
| drive<br>Floppy drive                                                                                 | 1                                                                                                    | ×                                                                                                    |
| SATA Blu-ray Disc (BD)                                                                                | 1                                                                                                    | Î,                                                                                                    |
| writer                                                                                                | ,                                                                                                    |                                                                                                    |
| SATA BD/DVD combo<br>drive                                                                            | V                                                                                                    | 7                                                                                                    |
| SATA DVD+/-RW drive                                                                                   | 1                                                                                                    | 1                                                                                                    |
| CD-RW/DVD combo drive                                                                                 |                                                                                                    | ×                                                                                                    |
| Media Card Reader                                                                                     | ✓                                                                                                    | ✓<br>                                                                                                    |
| Externally accessible                                                                                 | two 3.5-inch drive bays                                                                                                    | two 3.5-inch flex bays                                                                                                    |
|                                                                                                    | four 5.25-inch drive bays                                                                                                    | four 5.25-inch drive bays                                                                                                    |
| Internally accessible                                                                                 | four 3.5-inch drive bays for hard drives                                                                                                    | four 3.5-inch drive bays<br>for hard drives                                                                                                    |
|                                                                                                    |                                                                                                    |                                                                                                    |
| Supported; X = Not supported                                                                          |                                                                                                    |                                                                                                    |
|                                                                                                    | Dell XPS 730                                                                                                    | Dell XPS 730X                                                                                                    |
| <ul> <li>✓ = Supported; ¥ = Not supported</li> <li>Connectors</li> <li>External connectors</li> </ul> | Dell XPS 730                                                                                                    | Dell XPS 730X                                                                                                    |
| Connectors                                                                                            | Dell XPS 730<br>front and back-panel<br>6-pin serial connectors                                                                                                    | Dell XPS 730X<br>front and back-panel<br>6-pin serial connectors                                                                                                    |
| <b>Connectors</b><br>External connectors                                                              | front and back-panel                                                                                                    | front and back-panel                                                                                                    |
| Connectors<br>External connectors<br>IEEE 1394a                                                       | front and back-panel<br>6-pin serial connectors                                                                                                    | front and back-panel<br>6-pin serial connectors                                                                                                    |
| Connectors<br>External connectors<br>IEEE 1394a<br>Network adapter                                    | front and back-panel<br>6-pin serial connectors<br>two RJ45 connectors                                                                                                    | front and back-panel<br>6-pin serial connectors<br>two RJ45 connectors                                                                                                    |
| Connectors<br>External connectors<br>IEEE 1394a<br>Network adapter<br>PS/2 (keyboard and mouse)       | front and back-panel<br>6-pin serial connectors<br>two RJ45 connectors<br>two 6-pin mini-DIN<br>two front-panel, six back-<br>panel, and four internal<br>USB 2.0–compliant | front and back-panel<br>6-pin serial connectors<br>two RJ45 connectors<br>two 6-pin mini-DIN<br>two front-panel, six<br>back-spanel, and four<br>internal<br>USB 2.0–compliant |

| Connectors (continued)  | Dell XPS 730                            | Dell XPS 730X                              |
|-------------------------|-----------------------------------------|--------------------------------------------|
| System board connectors |                                         |                                            |
| IDE drive               | one 40-pin connector                    | N/A                                        |
| Serial ATA              | six 7-pin connectors                    | eight 7-pin connectors                     |
| Floppy drive            | one 34-pin connector                    | N/A                                        |
| Fan                     | one 4-pin connector; five 3-pin headers | one 4-pin connector; five<br>3-pin headers |
| PCI                     | two 124-pin connectors                  | one 124-pin connector                      |
| PCI Express x1          | two 36-pin connectors                   | two 36-pin connectors                      |
| PCI Express x16         | three 164-pin connectors                | three 164-pin connectors                   |
| eSATA                   | one internal eSATA                      | one internal eSATA                         |

#### **Controls and LEDs**

| Power control                                      | push button                                                                                            |  |
|----------------------------------------------------|----------------------------------------------------------------------------------------------------|--|
| Power LED                                          | white light — Blinking white in sleep state; solid white for power-on state.                           |  |
| Hard-drive access LED                              | white                                                                                                  |  |
| Link integrity LED (on integrated network adapter) | • Green — A good connection exists between a 10-Mbps network and the computer.                         |  |
|                                                    | <ul> <li>Orange — A good connection exists between<br/>a 100-Mbps network and the computer.</li> </ul> |  |
|                                                    | • Yellow — A good connection exists between a 1000-Mbps (1-Gbps) network and the computer.             |  |
|                                                    | • Off (no light) — The computer is not detecting a physical connection to the network.                 |  |
| Activity LED (on integrated network adapter)       | • Yellow blinking light — Indicates activity on the network.                                           |  |
|                                                    | • Off (no light) — Indicates no activity on the network.                                               |  |
| Standby power LED                                  | blue AUXPWR on the system board.                                                                       |  |

| Controls and LEDs (continued)                                               | )                                                                                                    |  |
|-----------------------------------------------------------------------------|----------------------------------------------------------------------------------------------------|--|
| Front panel LEDs                                                            | ten multi-colored LEDs provide illumination for the front of the computer.                                                                                                    |  |
| Back panel LEDs                                                             | four multi-colored LEDs provide illumination for the I/O panel on the back of the computer.                                                                                                    |  |
| Power                                                                       |                                                                                                    |  |
| DC power supply                                                             | WARNING: To reduce the risk of fire, electric<br>shock, or injury, do not overload an electrical<br>outlet, power strip, or convenience receptacle.<br>The total ampere rating of all products plugged<br>into an electrical outlet, power strip, or other<br>receptacle should not exceed 80 percent of the<br>branch circuit rating. |  |
| Wattage                                                                     | l kW                                                                                                    |  |
| Voltage (see the safety<br>instructions that shipped<br>with your computer) | wide-ranging power supply—90 V to 265 V at 50/60 Hz                                                                                                    |  |
| Optional UPS                                                                | Output rating must be 1.5kW or higher                                                                                                    |  |
| Backup battery                                                              | 3-V CR2032 lithium coin cell                                                                                                    |  |
| Physical                                                                    |                                                                                                    |  |
| Height                                                                      |                                                                                                    |  |
| Without stand                                                               | 55.5 cm (21.9 inches)                                                                                                    |  |
| With stand                                                                  | 57.2 cm (22.5 inches)                                                                                                    |  |
| Width                                                                       |                                                                                                    |  |
| Without stand                                                               | 21.9 cm (8.6 inches)                                                                                                    |  |
| With stand                                                                  | 35.6 cm (14.0 inches)                                                                                                    |  |
| Depth                                                                       | 59.4 cm (23.4 inches)                                                                                                    |  |
| Weight                                                                      |                                                                                                    |  |
| Typical configuration                                                       | 21.7 kg (47.8 lb)                                                                                                    |  |
| Maximum configuration                                                       | 25.6 kg (56.4 lb)                                                                                                    |  |

| Environmental        |                                                                                 |
|----------------------|---------------------------------------------------------------------------------|
| Temperature          |                                                                                 |
| Operating            | 10° to 35°C (50° to 95°F)                                                       |
| Storage              | –40° to 65°C (–40° to 149°F)                                                    |
| Relative humidity    | 20% to 80% (noncondensing)                                                      |
| Maximum vibration    |                                                                                 |
| Operating            | 0.25 G at 3 to 200 Hz at 0.5 octave/min                                         |
| Storage              | 0.5 G at 3 to 200 Hz at 1 octave/min                                            |
| Maximum shock        |                                                                                 |
| Operating            | bottom half-sine pulse with a change in velocity of 20 inches/sec (50.8 cm/sec) |
| Storage              | 27-G faired square wave with a velocity change of 200 inches/sec (508 cm/sec)   |
| Altitude             |                                                                                 |
| Operating            | –15.2 to 3048 m (–50 to 10,000 ft)                                              |
| Storage              | -15.2 to 10,668 m (-50 to 35,000 ft)                                            |
| Airborne contaminant | G2 or lower as defined by ISA-S71.04-1985                                       |

# **Macrovision Product Notice**

This product incorporates copyright protection technology that is protected by method claims of certain U.S. patents and other intellectual property rights owned by Macrovision Corporation and other rights owners. Use of this copyright protection technology must be authorized by Macrovision Corporation, and is intended for home and other limited viewing uses only unless otherwise authorized by Macrovision Corporation. Reverse engineering or disassembly is prohibited.

# **Contacting Dell**

You can contact Dell through the Internet and by phone:

- For support through the web, go to **support.dell.com**.
- For worldwide support through the web, use the Choose A Country/Region menu near the bottom of the page, or see the web addresses listed in the following table.

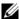

**NOTE:** In certain countries, support specific to Dell<sup>™</sup> XPS<sup>™</sup> computers is available at a separate telephone number listed for participating countries. If you do not see a telephone number listed that is specific for XPS computers, you may contact Dell through the support number listed and your call will be routed appropriately.

- ٠ For support by phone, use the phone number and codes provided in the following table. If you need assistance in determining which codes to use, contact a local or an international operator.
- The contact information provided was deemed correct at the time that this document went to print and is subject to change.

| Support Type        | Area Codes,<br>Local Numbers, and<br>Toll-Free Numbers<br>Web and E-mail Address |
|---------------------|----------------------------------------------------------------------------------|
| Phone               | 1-800-232-8544                                                                   |
| Web Support         | support.dell.com/support/<br>supportrequests/create.aspx                         |
| Online Chat         | support.dell.com/support/<br>topics/global.aspx/support/<br>gen/chat             |
| Community Forums    | dellcommunity.com/<br>supportforums                                              |
| Gaming / XPS Forums | dellcommunity.com/<br>supportforums/<br>?category.id=Gaming                      |

# Index

# B

beep codes, 37 BIOS, 53 Boot Sequence, 62 boot sequence changing, 62-63 option settings, 62 booting to a USB device, 62

# C

cards slots, 14 CDs operating system, 7 Check Disk, 40 computer beep codes, 37 conflicts software and hardware incompatibilities, 38 connectors headphone, 12, 15 IEEE, 12, 14 keyboard, 14 line-in, 15 line-out, 15

mouse, 14 network adapter, 16 power, 13 sound, 15 USB, 12, 16 contacting Dell, 72

### D

Dell contacting, 71-72 Dell Network Assistant, 35 Dell Support 3, 34 Dell Technology Guide, 8 DellConnect, 36 diagnostics beep codes, 37 documentation Dell Technology Guide, 8 Service Manual, 7

# E

End User License Agreement, 8 ergonomics information, 8 error messages beep codes, 37 ESA, 26

# H

hard drive problems, 40 hardware beep codes, 37 conflicts, 38 Hardware Troubleshooter, 38 headphone connector, 12, 15

# I

IEEE connectors, 12, 14 IRQ conflicts, 38

# K

keyboard connector, 14

#### Μ

memory problems, 40 mouse connector, 14

### Ν

network connector, 16 NVIDIA ESA, 26 NVIDIA FirstPacket, 21 NVIDIA Performance, 26

### 0

operating system reinstalling, 7 Operating System CD, 7

### Ρ

phone numbers, 72 power button, 10 connector, 13 problems, 41 power light conditions, 41 problems beep codes, 37 conflicts, 38 hard drive, 40 memory, 40 power, 41 power light conditions, 41 processor type, 65

# R

regulatory information, 8

# S

safety instructions, 8 Service Manual, 7 settings system setup, 53 software conflicts, 38 sound connectors line-in, 15 line-out, 15 specifications computer information, 66 connectors, 68 controls and lights, 69 drives, 68 environmental, 71 expansion bus, 66 memory, 65 physical, 70 power, 70 processor, 65 technical, 65 video, 66 support contacting Dell, 71-72 System Setup, 25, 53

system setup, 53 entering, 53 options, 55 screens, 54

# Т

TCP/IP acceleration, 22 telephone numbers, 72 troubleshooting conflicts, 38 Hardware Troubleshooter, 38

# U

USB booting to devices, 62 connector, 16 connectors, 12

### W

warranty information, 8 Windows XP reinstalling, 7